## **UPLOADING TO VIMEO**

1. Go to [www.vimeo.com](http://www.vimeo.com/) and either logon, or select 'Join for free' and follow the prompts.

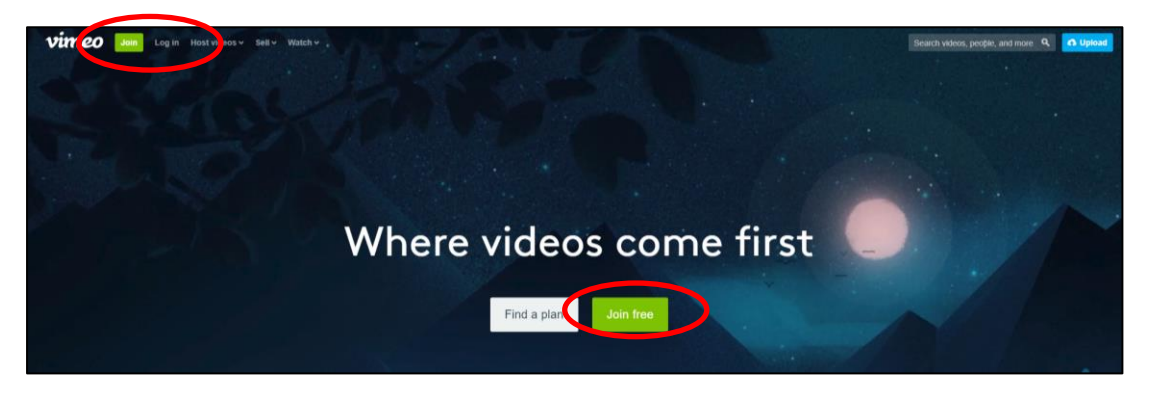

2. To upload your video, click on 'Upload' in the top right corner of the screen.

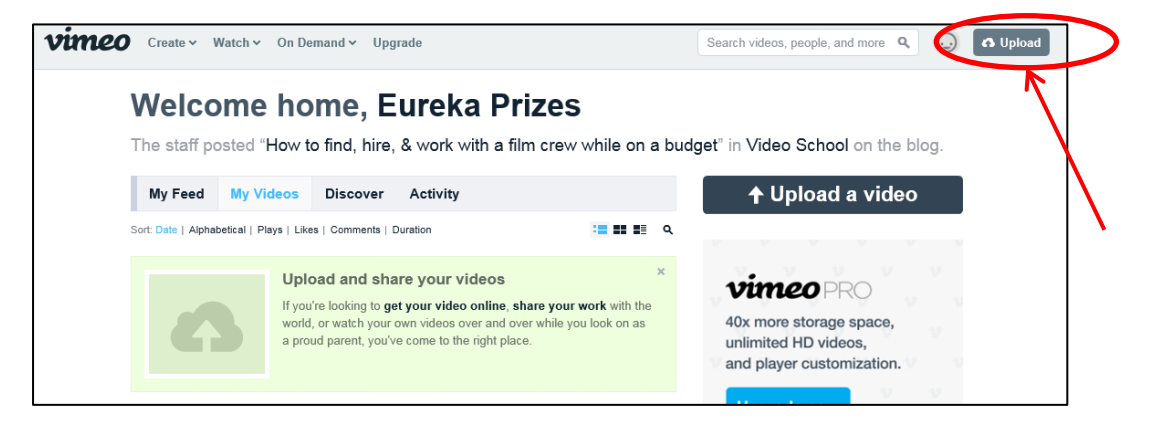

3. Upload or drag and drop your video on the screen, choosing the privacy option 'Only people with a password can see this video' and setting 'Eureka18' as the password.

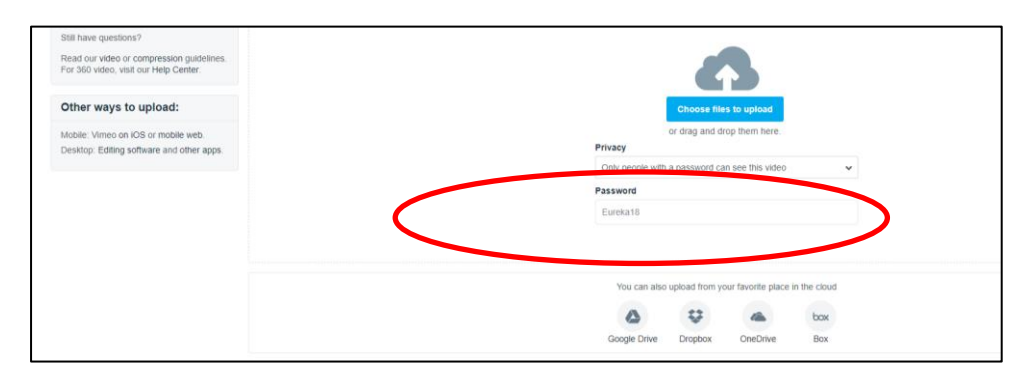

4. Ensure that you have named the file that you're uploading. Please use the name of your short film and the 'Entry ID' that appears on your entry form, in your file name.

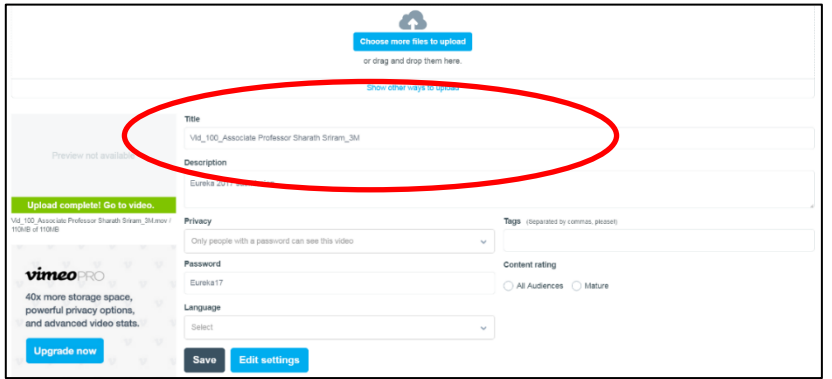

5. To check your download setting, click on 'Go to video'.

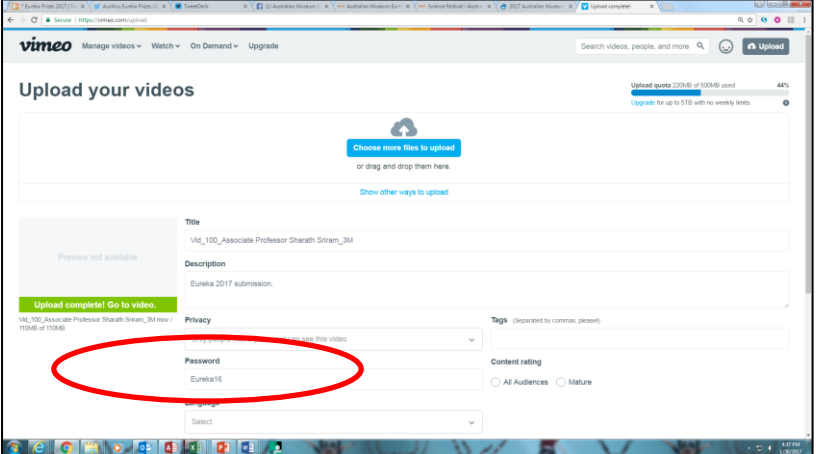

6. Click on the 'Settings' button, which you will see below your video.

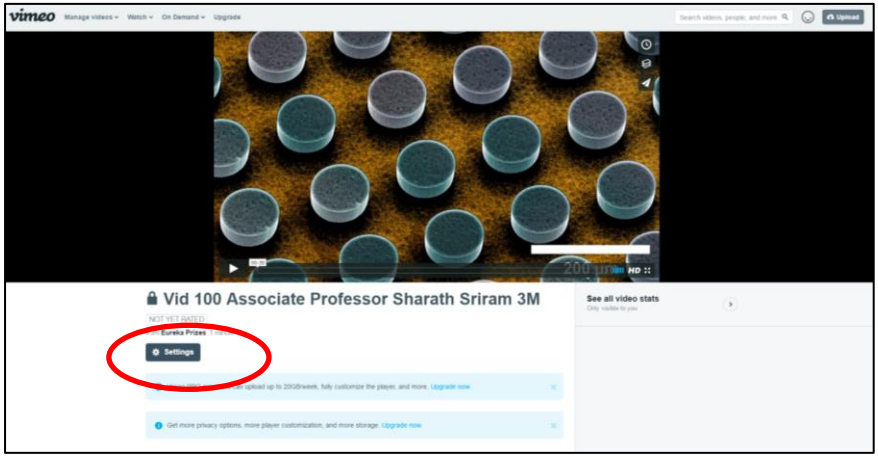

7. On the left-hand side of the screen, click on the 'Privacy' button. Under the heading 'Who can watch this video?', select 'Only people with a password'. Check that the password is still set to 'Eureka18'.

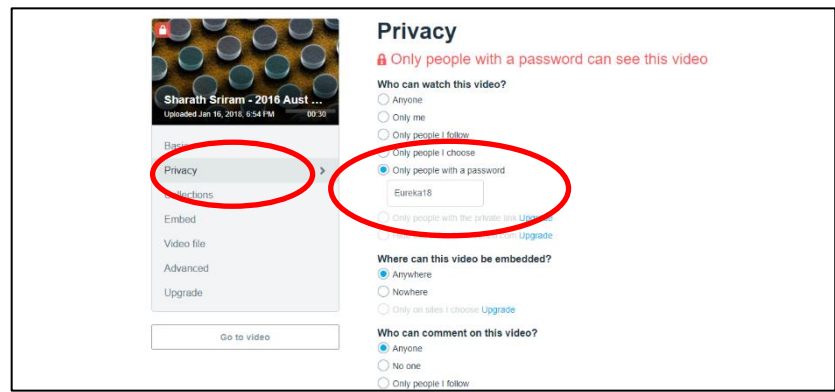

8. To get your file link, click 'Go to video' and then' Share'.

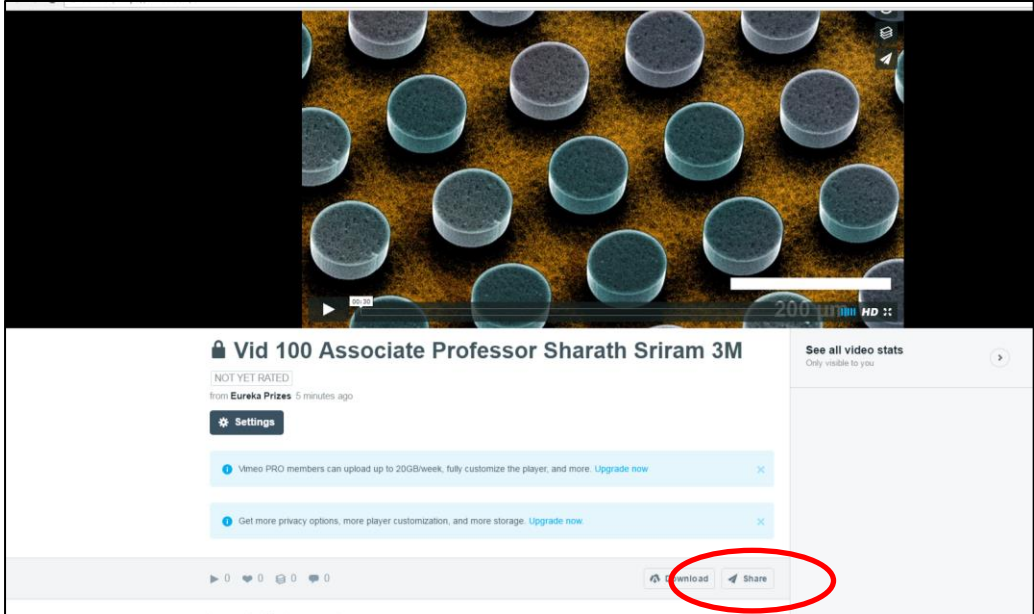

9. Copy the link and paste it into your online entry form.

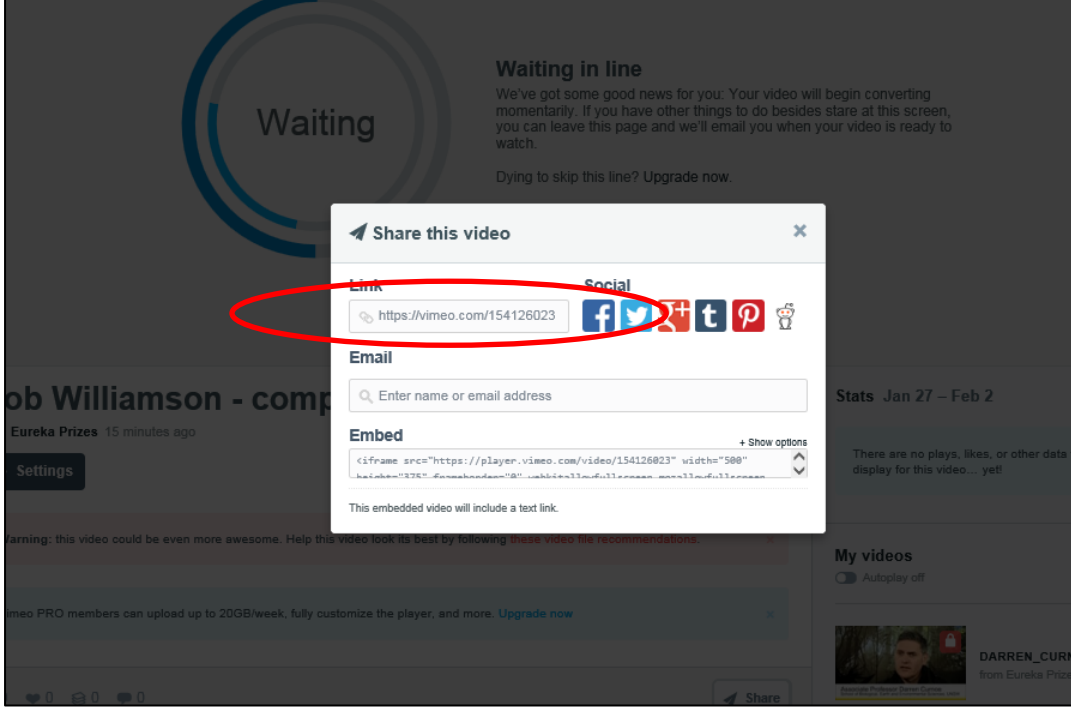

For more vimeo help, take a look at the Help Centre: [www.vimeo.com/help](http://www.vimeo.com/help)